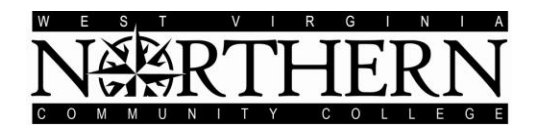

# *College Central Job Board* **ALUMNI REGISTRATION INSTRUCTIONS**

All students are eligible to use the **West Virginia Northern Community College** online job board after completing the following registration process through a site that has been specially designed by College Central Network:

- Go to: **www.collegecentral.com/wvncc**
- Select the **Alumni** icon, and read the information and announcements on the next page.
- Go to the **Register Now** link.
- Create an **Access ID**.
- Create a **Password** that you will remember
- Then **Continue Registration**.

### **REGISTRATION ENTRY**

- Complete all requested information on the registration form. Employers will search this information to choose appropriate candidates, so be as thorough as possible.
- Be sure to select the degree and major that you are pursuing so that the Job Agent can notify you of jobs posted to your school that match your interests.

### **JOB SEARCH**

From your homepage, select **Search for Jobs/Opportunities Posted to My School,** enter criteria specific to  $\bullet$ the type of job you are seeking, and then **Begin Search**. You may also **Search for Jobs in CCN's Jobs Central**, our national jobs database.

*Note: When conducting a job search using CCN, be aware that by selecting several search criteria you are narrowing your search. It is a good idea to conduct a focused search, but also try searching different criteria.*

- You personal **Job Agent** runs every day and opportunities that might match your qualifications are prominently displayed.
- To monitor your job search, select **View My Job Search History** from your homepage.
- Review the **Career Advice Video Library** to get additional job search tips and company info.  $\bullet$

### **RESUME ENTRY**

- Resume Upload is on your homepage, in the **Manage My Resume** section.
- Acceptable formats are listed.If you do not upload a resume, employers will not be able to find you when they search for candidates and you may miss out on opportunities.
- When a new resume is uploaded it takes the place of the current resume. Resumes that have not been updated in 18 months will be purged from the database.

## **SETTINGS**

Choose the Headlines categories that are of interest to you.

*You can visit the Web site 24/7. To login, after selecting the Alumni icon from the homepage, select Login at Alumni Central on the next screen. Enter your Access ID and Password. It is imperative to keep your info updated.*

> **Career Services B&O Building Room 120-A, Wheeling Campus 304-214-8817 or careerplaninfo@wvncc.edu**